<span id="page-0-0"></span>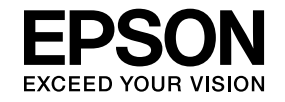

# **Easy Interactive Tools Ver.3.0 Operation Guide**

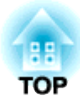

# **Easy Interactive Tools Ver.3.0 Operation Guide**

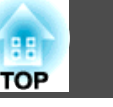

# **Features**

Easy Interactive Tools is an application that allows you to draw on projected images.

By using the interactive pen supplied with the projector, the following drawing functions become available. You can also use your finger to draw on the projected image if your projector supports touch operations.

# **Drawing on the projected image (Annotation mode)**

Annotation mode allows you to add points and notes to the projected image. By using illustrations, images, and graphics, you can enhance classroom lessons and create more appealing presentations.

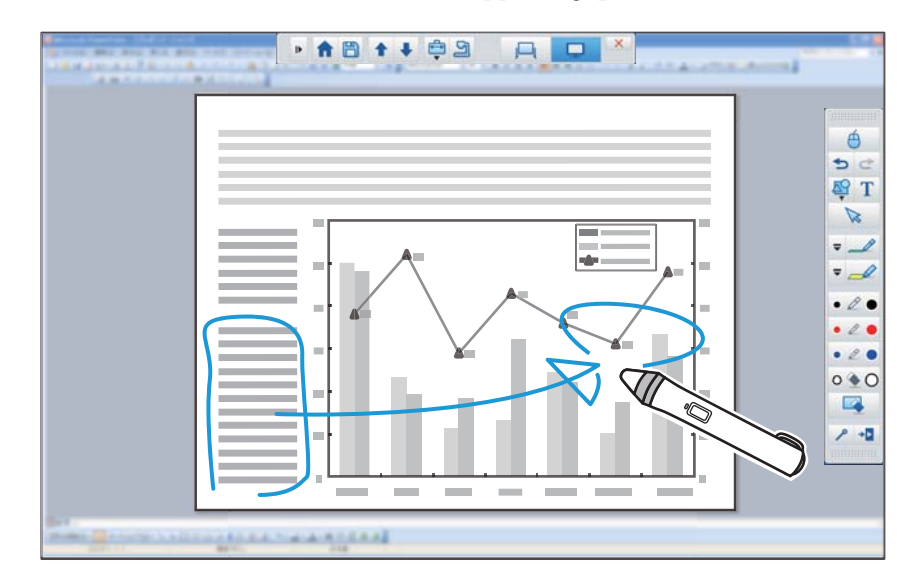

**•** ["Drawing](#page-8-0) in Annotation mode" p.9

# **Drawing on <sup>a</sup> plain background (Whiteboard mode)**

Whiteboard mode allows you to add text or images to <sup>a</sup> solid color background. You can also select different backgrounds such as grid lines or music sheet. Lined backgrounds could be useful for writing minutes or documents during <sup>a</sup> meeting.

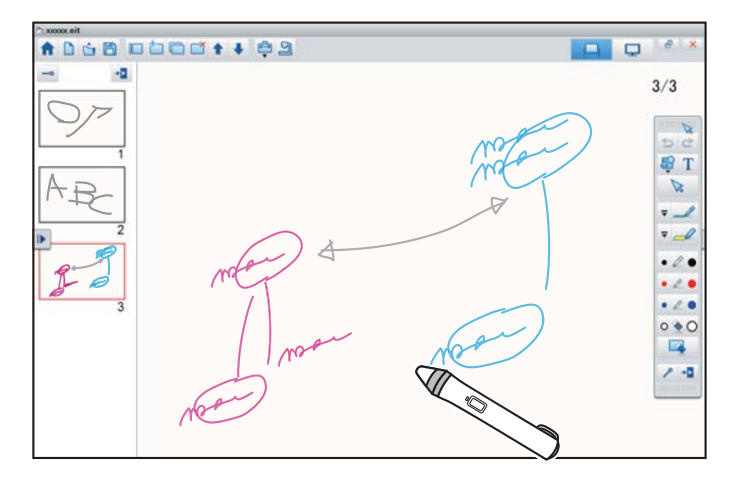

s"Drawing in [Whiteboard](#page-10-0) mode" p.<sup>11</sup>

# **Useful functions**

- Operate the computer's mouse
- ["Operating](#page-9-0) a mouse from the projected image (mouse operations)" p.[10](#page-9-0)
- Control devices connected to <sup>a</sup> computer, such as <sup>a</sup> projector or document camera, from the projected image
- Tool Panel [Functions"](#page-14-0) p.15
- Camera Screen" p.17
- Edit content drawn on the projected screen
	- **•** ["Adjusting](#page-22-0) and Editing Shapes and Images" p.23
- Save the content you created as <sup>a</sup> PowerPoint slide Slideshow Drawing Tool" p.24
- Use for teleconferencing

When you connect the projector to <sup>a</sup> computer over <sup>a</sup> network using EasyMP Network Projection or EasyMP Multi PC Projection, you can share the projected screen with <sup>a</sup> remote location.

When used with Easy Interactive Tools, you can share annotations and drawings made on the projected screen with multiple locations.

(Interactive pen and touch operations are only supported by EasyMP Network Projection.)

For more information about EasyMP Network Projection and EasyMP Multi PC Projection, visit <http://www.epson.com>.

# **System Requirements**

### **Windows**

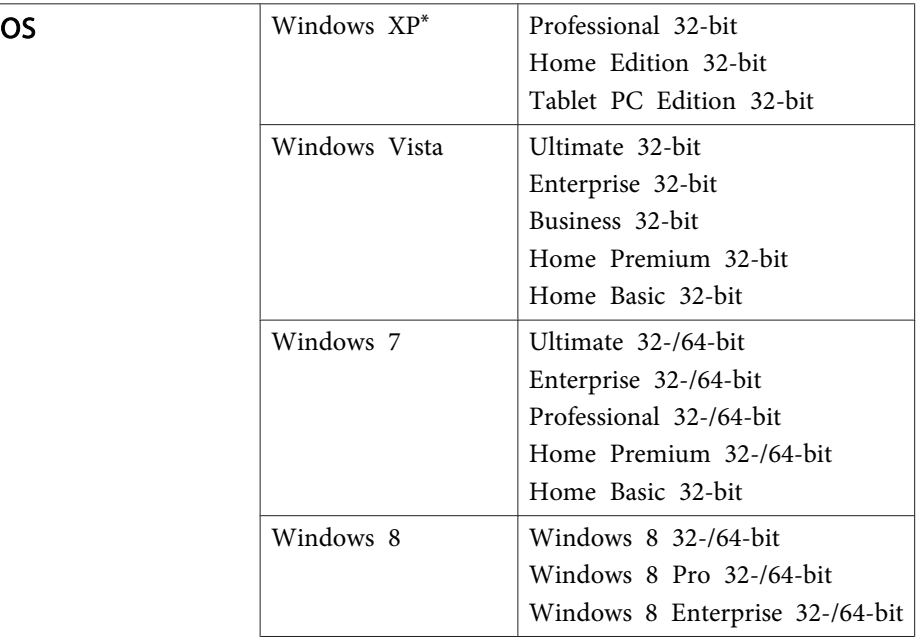

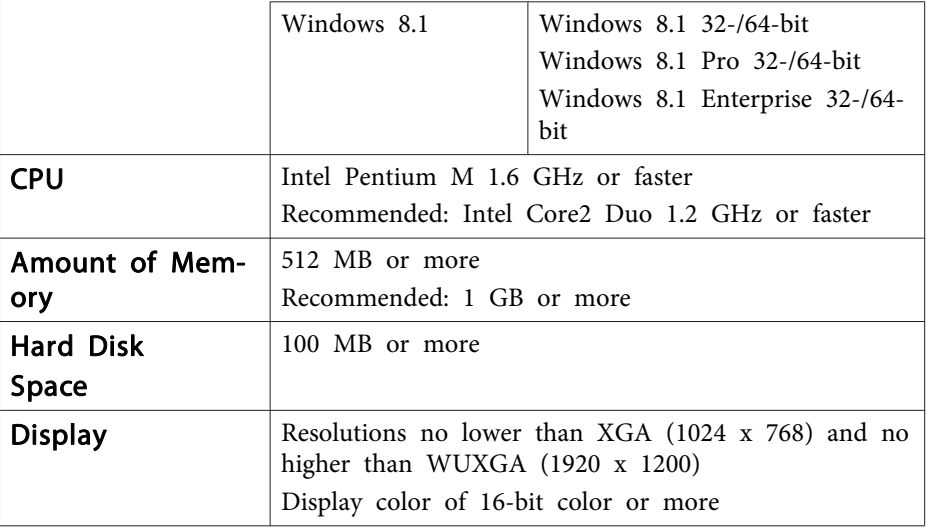

\*Service Pack 2 or later

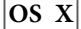

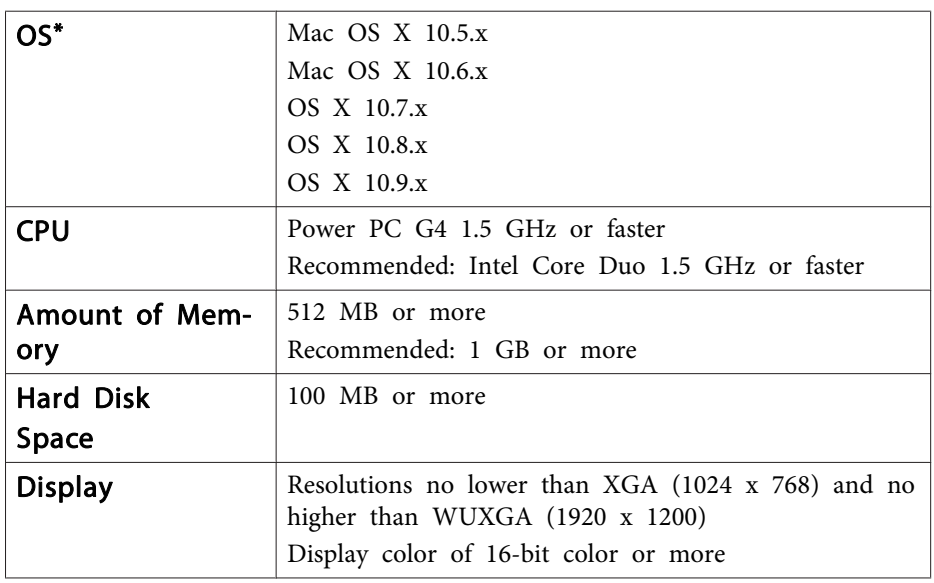

\*QuickTime 7.7 or later is required. **TOP** 

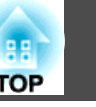

# **Installing**

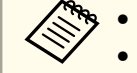

- Install the software as a user with administrator authority.
- Close all running applications and then start the installation.

## **Windows**

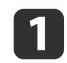

Turn on your computer.

- $\vert 2 \vert$
- Insert the EPSON Projector Software for Easy Interactive Function CD-ROM into your computer.

The installer starts automatically. If the installer does not start automatically, double-click the **EIN\_TTWInst.exe** file in the CD-ROM drive.

Follow the on-screen instructions to install.

# **OS X**

l 3

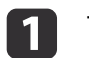

Turn on your computer.

- 12 Insert the EPSON Projector Software for Easy Interactive Function CD-ROM into your computer.
- | 3
- Double-click the **Install Navi** icon in the EPSON window.

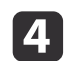

Follow the on-screen instructions to install.

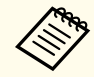

- aYou need to install Easy Interactive Driver for OS X. Select **Easy Install** and install Easy Interactive Driver.
- **SPECIFY Projector's User's Guide**

When using EB-465i/EB-460i/EB-455Wi/EB-450Wi/BrightLink 455Wi/BrightLink 450Wi, use Easy Interactive Driver Ver. 1.XX.

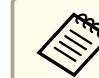

See the following website for the latest Easy Interactive Tools version, as well as information on supported projectors. <http://www.epson.com>

# **Uninstalling**

## **Windows XP**

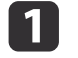

 $\overline{\mathbf{3}}$ 

Click **Start**, and then **Control Panel**.

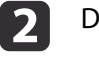

- Double-click **Add/Remove Programs**.
- Select **Easy Interactive Tools Ver.X.XX**, and then click **Remove**.

### **Windows Vista/Windows 7**

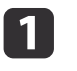

Click **Start**, and then **Control Panel**.

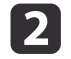

- Click **Uninstall <sup>a</sup> program**.
- $\overline{\mathbf{3}}$ 
	- Select **Easy Interactive Tools Ver.X.XX**, and then click **Uninstall**.

# **Windows 8/Windows 8.1**

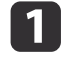

Select **Search** on the Charms, and then search for **Easy Interactive Tools Ver.X.XX.** 

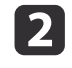

Right-click (press and hold) **Easy Interactive Tools Ver.X.XX**, and then select **Uninstall** from the app bar.

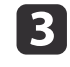

Select **Easy Interactive Tools Ver.X.XX**, and then select **Uninstall**.

# **Install Easy Interactive Tools <sup>6</sup>**

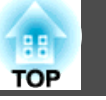

# **OS X**

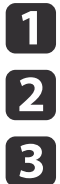

Double-click **Applications** - **Easy Interactive Tools Ver.X.XX**.

Run **Easy Interactive Tools Uninstaller** from the **Tools** folder.

Follow the on-screen instructions to uninstall.

# **Basic Operation 7** *Basic Operation* **7** *Basic Operation* **<b>7** *Basic Operation*

# **Starting Easy Interactive Tools**

Make the following preparations before starting Easy Interactive Tools.

aThe projector's setting method and items varies depending on the model being used. Also, models that do not suppor<sup>t</sup> network connection cannot be connected to over <sup>a</sup> network. For more details, see the projector's User's Guide.

### **When connecting <sup>a</sup> computer to the projector with <sup>a</sup> USB cable**

- Connect the USB cable to the computer's USB por<sup>t</sup> and the projector's USB-B port.
- Set the **Extended** settings from the projector's Configuration menu.

### **When connecting <sup>a</sup> computer to the projector over <sup>a</sup> network**

- Make network settings so that the computer can connect to the network.
- Connect <sup>a</sup> wireless LAN unit or <sup>a</sup> LAN cable so that the projector can connect to the network.
- Set the **Network** settings from the projector's Configuration menu.
- Install EasyMP Network Projection or EasyMP Multi PC Projection from the EPSON Projector Software CD-ROM supplied with the projector.
- If you are connecting using EasyMP Network Projection, open the Set options screen, select the **General settings** tab, and then select **Use Interactive Pen** and **Use Easy Interactive Tools**.
- If you are connecting using EasyMP Multi PC Projection, open the Set options screen, select the **General settings** tab, and then select **Use Easy Interactive Tools**.
- $\blacksquare$

2

Turn on the projector and project images from the computer.

- **Windows XP/Windows Vista/Windows <sup>7</sup>**: Select **Start Programs** (or **All Programs**) - **EPSON Projector** - **Easy Interactive Tools Ver.X.XX**.
- **Windows 8/Windows 8.1**: On the **Start** screen or the **App** screen, click (tap) **Easy Interactive Tools Ver.X.XX**.
- **OS X**: From the **Applications** folder, double-click **Easy Interactive Tools Ver.X.XX**.

Easy Interactive Tools starts, and the Home screen is displayed.

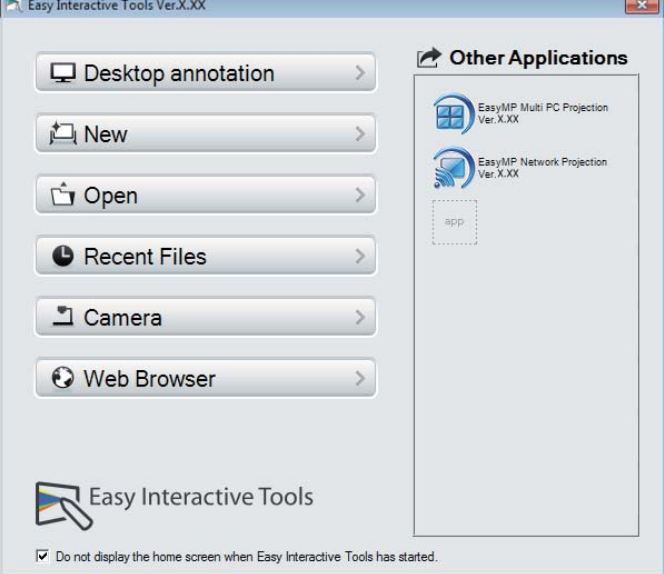

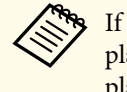

aIf you start Easy Interactive Tools while <sup>p</sup>laying <sup>a</sup> movie, the movie <sup>p</sup>layback screen may turn black. Restart the application software that is playing the movie.

# **Basic Operation**

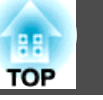

# **Operating the Interactive Pen**

You can use the interactive pen supplied with the projector to operate the Easy Interactive Tools.

The functions and shape of the interactive pen differ depending on the model with which it was supplied. For more details, see the projector's User's Guide.

Check that there is <sup>a</sup> battery in the interactive pen, and then turn it on.

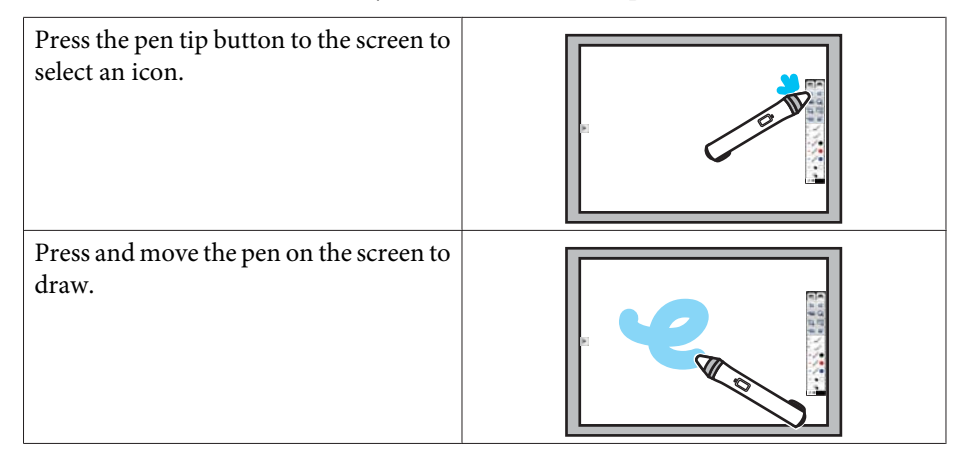

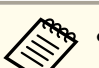

a• You can use two interactive pens at the same time. However, you can only use one in the following situations:

- While connected to <sup>a</sup> network
- When using EB-465i/EB-460i/EB-455Wi/EB-450Wi/BrightLink 455Wi/BrightLink 450Wi
- You can operate Easy Interactive Tools with up to six devices at the same time, such as a mouse connected to a computer. For OS X, you can operate with up to three devices.
- The following operations can only be performed by one device:
- Operations on the Home screen, Settings screen, Camera screen, Insert image screen, and Select background screen
- Adjusting and editing shapes and images
- Using menus
- Entering text
- Operations on <sup>a</sup> window displayed in Whiteboard mode

# **Attention**

Do not hold the nib section (a) of the interactive pen, or allow it to be cracked or dirty. Otherwise, the interactive pen may fail to operate.

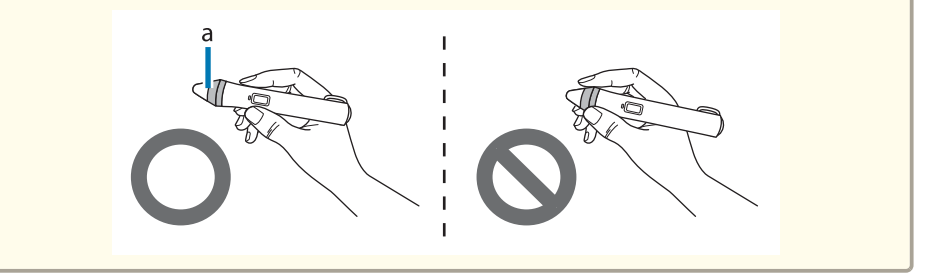

# **Touch Operations**

On projectors that suppor<sup>t</sup> touch operation, you can use your finger to perform the same functions as the interactive pen.

# <span id="page-8-0"></span>**Basic Operation**

When performing touch operations, you can also use two fingers for multitouch operations such as enlarging or reducing the image. The projector recognizes up to six multi-touch points. When <sup>a</sup> group of people are performing touch operations, all members must use the same drawing tool.

# **Drawing**

Select <sup>a</sup> function from the Command Bar and the Drawing Toolbar.

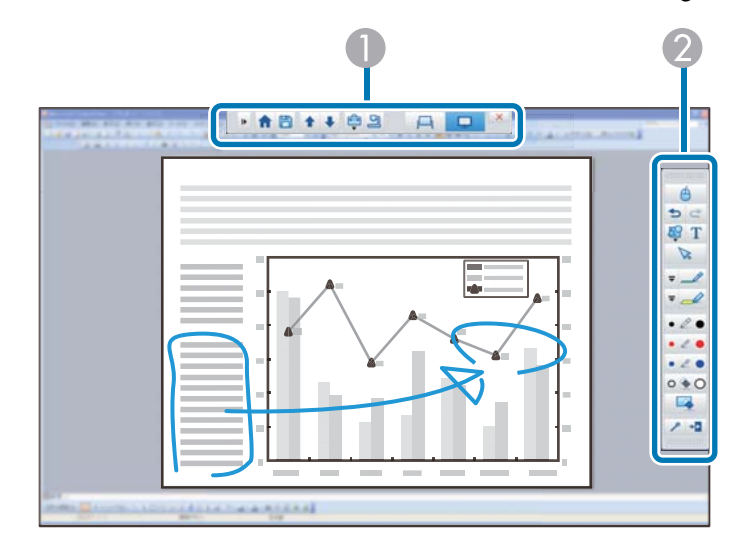

### A **Command Bar**

Allows you to change mode, save files, control connected devices, and make a variety of settings.

## **Drawing Toolbar**

Allows you to select the thickness and color of the pen lines, and select graphics or text for the drawing area.

# **TOP**

# **Two drawing modes**

Easy Interactive Tools provides two drawing modes. When you change the mode, the screen changes as shown below.

### **Annotation mode**

Allows you to draw on the image currently displayed on the computer. This is useful when you need to emphasize certain points or add notes. You can also draw on images from a document camera.

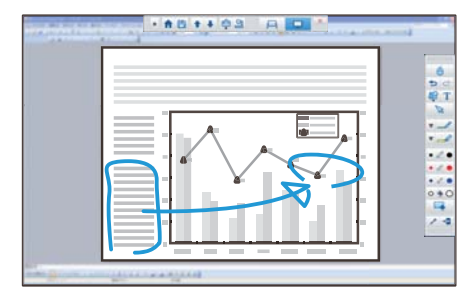

### **Whiteboard mode**

Allows you to display and draw on a plain screen. You can treat the drawing area as a page, and create multiple pages to draw on.

You can also save your drawings as a file and open them again later.

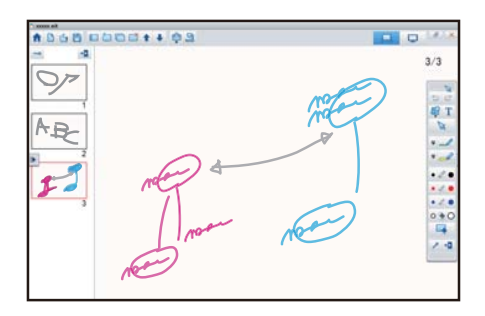

# **Drawing in Annotation mode**

This section explains how to draw on images from <sup>a</sup> computer's screen or document camera in Annotation mode.

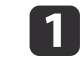

Select **Desktop annotation** on the Home screen or [  $\Box$  ] from the Command Bar.

Annotation mode starts and the computer's screen is displayed.

 $\blacksquare$ 

d

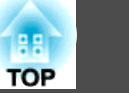

<span id="page-9-0"></span>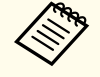

To draw on images from a document camera, select **Camera** on the Home screen, or  $\boxed{9}$  from the Command Bar. The image from the document camera is displayed on the Camera screen.

Camera Screen" p.17

2 Select  $[\mathcal{L}]$  on the Drawing Toolbar.

Draw on the projected image.

To change the color and thickness of the pen lines, select  $[\Box]$  next to  $[\Box]$  to display the pen palette.

Once you have selected the color and thickness, select [  $\blacktriangleright$  ] to close the pen palette.

To erase drawings, select  $[\bullet]$  or  $[\bullet]$  from the Drawing Toolbar.

- When you select  $[$   $\bullet$   $]$ : You can use the interactive pen as an eraser.
- When you select  $[\cdot]$ : All of the current drawings are erased.

b)

To save the content of your drawing, select  $[\Box]$  from the Command Bar.

You can save the displayed screen in JPG, BMP, PNG, PDF, or EIT format.

You can set the save location, file name, and the file format on the **Save Settings** tab on the Settings screen.

**■ "Save [Settings](#page-19-0) tab" p.20** 

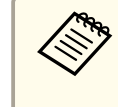

aIf you open an EIT file on another computer that has <sup>a</sup> different display resolution, some parts of the drawings may not be displayed.

Operating <sup>a</sup> mouse from the projected image (mouse operations)

When you select  $\begin{bmatrix} A \\ C \end{bmatrix}$  from the Drawing Toolbar in Annotation mode,

you can operate the computer from the projected image (mouse operations).

When mouse operations is activated, you can use the interactive pen to perform operations such as click, right-click, and drag & drop.

- Click: Press and remove the pen tip from the projected image.
- Right-click: Press the right button on the interactive pen, or hold the pen tip to the projected image for <sup>a</sup> few seconds and then remove the pen tip from the image.
- Drag & drop: Press the pen tip to the icon or object that you want to move, drag the pen tip to where you want to move the object, and then remove the pen tip from the projected image.

a• You cannot use the drawing functions when performing mouse operations.

• To use the drawing functions, select  $\begin{bmatrix} \begin{array}{c} \begin{array}{c} \end{array} \end{bmatrix}$  again.

# <span id="page-10-0"></span>**Basic Operation <sup>11</sup>**

# **Drawing in Whiteboard mode**

This section explains how to draw on <sup>a</sup> plain page in Whiteboard mode.

In Whiteboard mode, you can add pages from the Command Bar, as well as display the page list screen where you can perform page operations.

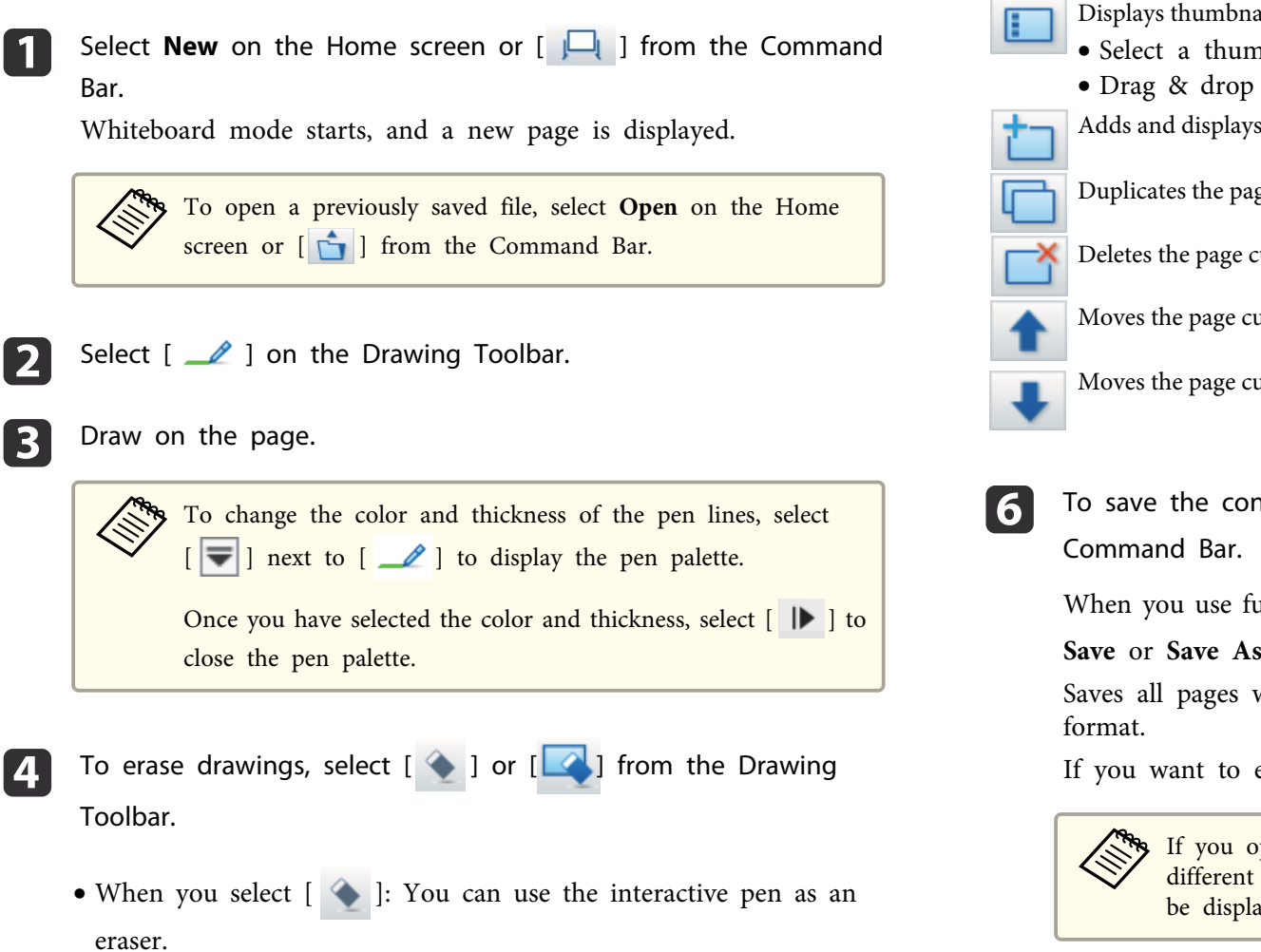

• When you select [  $\blacktriangle$  ]: All of the current drawings are erased.

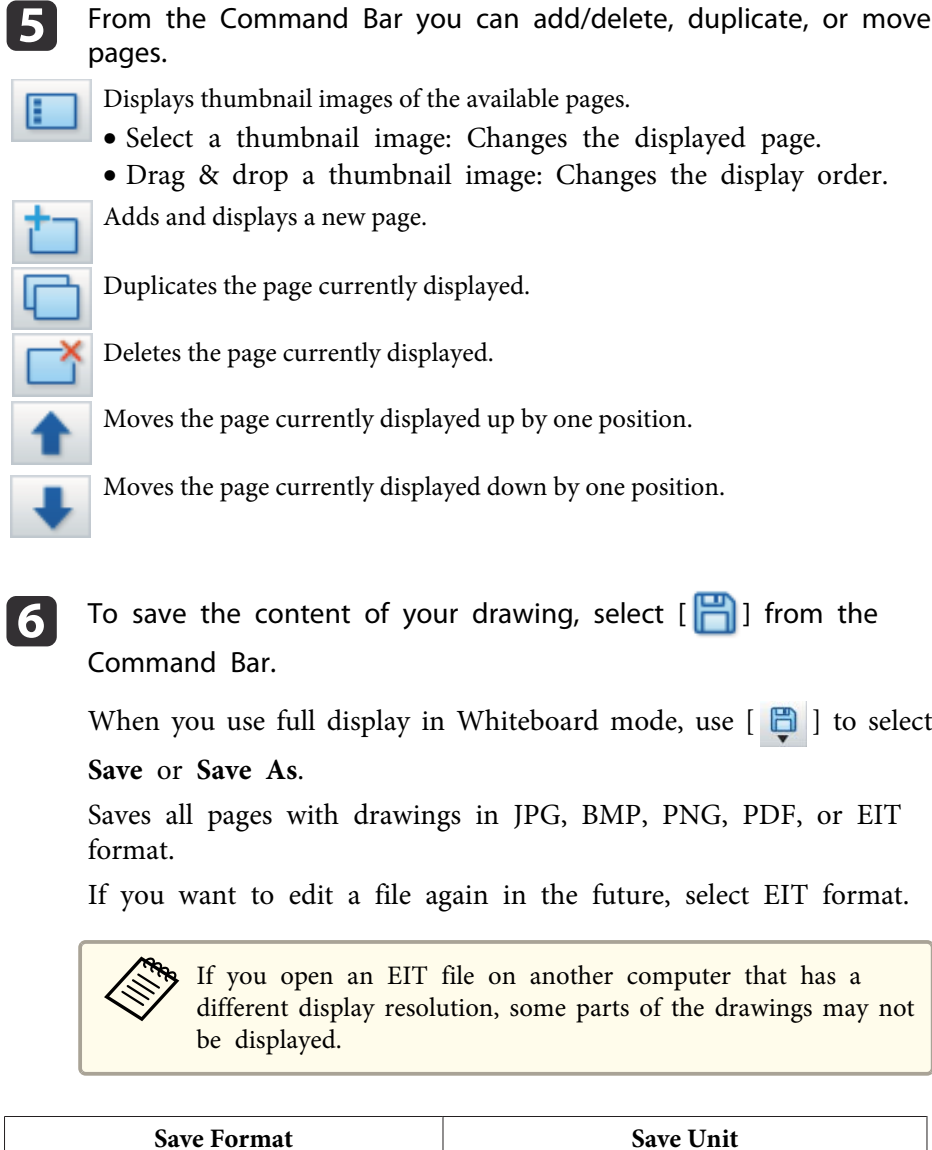

# **Basic Operation 12 12**

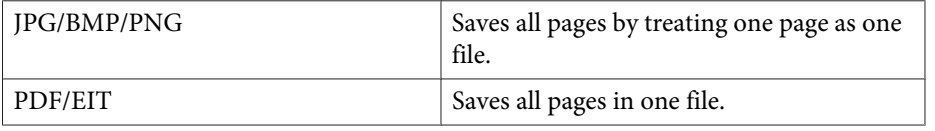

You can set the save location, file name, and the file format on the **Save Settings** tab on the Settings screen.

**■ "**Save [Settings](#page-19-0) tab" p.20

Changing between full display and window display

When you select  $\begin{bmatrix} \begin{array}{|c|c|} \end{array} \end{bmatrix}$   $\begin{bmatrix} \begin{array}{|c|c|} \end{array} \end{bmatrix}$  from the Command Bar in Whiteboard mode, you can change the drawing screen between full display and window display.

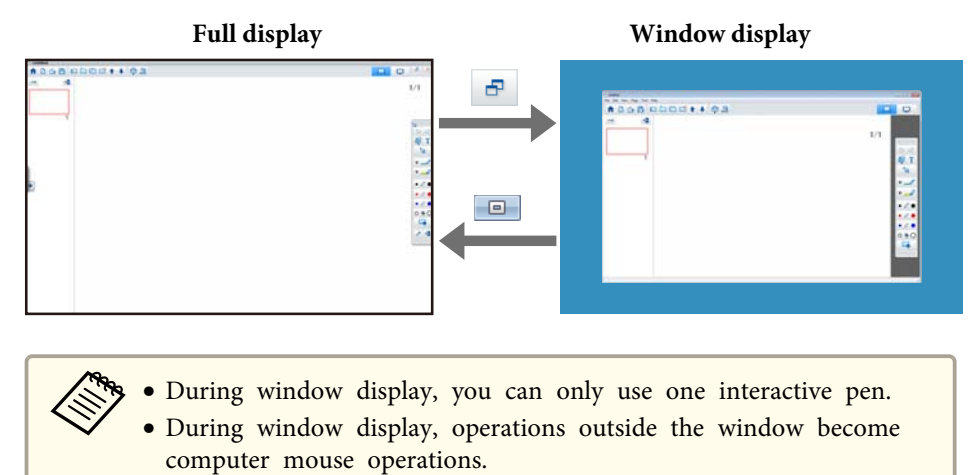

# **Exiting Easy Interactive Tools**

You can exit Easy Interactive Tools using one of the following methods.

• Click  $\begin{bmatrix} \mathsf{X} \end{bmatrix}$  from the Command Bar.

• Windows: Click [ 1 ] on the task tray, and then click **Exit** from the popup menu.

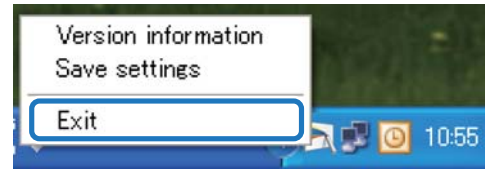

• **OS X**: Control-click [ ] in the Dock, and then click **Quit** from the popup menu.

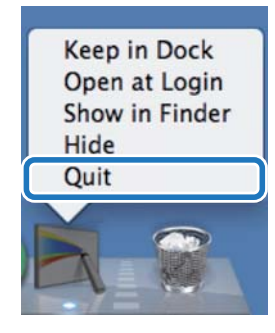

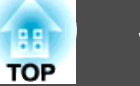

Other Applications **Desktop annotation** EasyMP Multi PC Projection 口 New EasyMP Network Projection **Ú** Open app **C** Recent Files <sup>n</sup> Camera Web Browser **Easy Interactive Tools** N  $\overline{\mathbf{V}}$  Do not display the home screen when Easy Interactive Tools has started  $(7)$ 

You can perform the following functions on the Home screen.

### **A** Desktop annotation

Annotation mode starts and the computer's screen is displayed.

### 2 New

Whiteboard mode starts and a new file is displayed.

# C **Open**

Whiteboard mode starts and you can open a file saved previously. You can select EIT files, or .avi files for Windows or .mov files for OS X.

### **4** Recent Files

Whiteboard mode starts and the most recently saved file is opened. You can select EIT files, or .avi files for Windows or .mov files for OS X.

### E **Camera**

Annotation mode starts and the image from the document camera is projected.

**6** Web Browser

Annotation mode starts and the computer's Web browser starts.

## **C** Other Applications

You can register up to six shortcuts for frequently used applications. You can register an application by simply dragging & dropping the shortcut icon into an empty frame. To remove a registered application, drag & drop the icon off the Home screen.

When EasyMP Network Projection or EasyMP Multi PC Projection are installed on the computer, these applications are registered automatically. These applications cannot be removed.

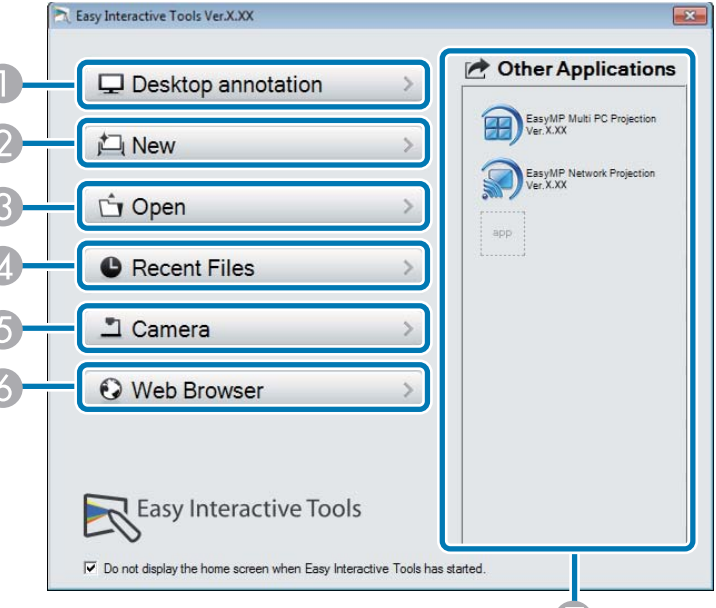

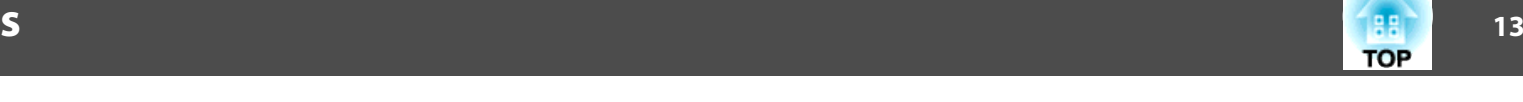

# **Command Bar Functions**

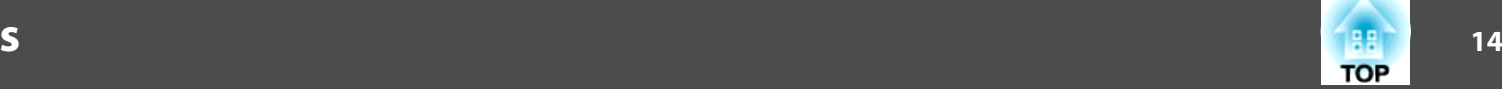

You can perform the following functions from the Command Bar. Annotation mode $\mathbf{P}$ Whiteboard modeGB 自回  $\Box$ 合 F  $\Gamma$ <sup>1</sup> D A **Home Screen** Displays the Home screen. B **Save** Saves the displayed screen in JPEG, BMP, PNG, PDF, or EIT format. All pages are saved in Whiteboard mode. If you save in PDF or EIT format, all pages are saved as one file. When you use full display in Whiteboard mode, use  $\begin{bmatrix} \Box \\ \Box \end{bmatrix}$  to select **Save** or **Save As**.You can change the save location from the **Save Settings** tab on the Settings screen. If you want to edit a drawing again in the future, save it in EIT format. Save Settings tab" p.20 aIf you open an EIT file on another computer that has a different display resolution, some parts of the drawings may not be displayed.

### Page up

During Annotation mode: Scrolls up in the selected document. During Whiteboard mode: Moves the page currently displayed up by one position.

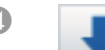

### Page down

During Annotation mode: Scrolls down in the selected document. During Whiteboard mode: Moves the page currently displayed down by one position.

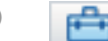

### **E** Other tools

Displays the tool panel.

**T** ["Tool Panel Functions" p.15](#page-14-0)

### **6 Camera**

Displays the image from a document camera connected to the computer. See the following for more information on using the Camera screen.

**■ ["Camera Screen" p.17](#page-16-0)** 

\* This function supports the Epson document camera. For a list of supported document cameras, contact the nearest address provided in the Epson Projector Contact List in your projector's User's Guide.

### Whiteboard mode

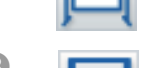

### Starts Whiteboard mode.

**Annotation mode** 

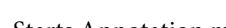

Starts Annotation mode.

### **P** Exit

Quits Easy Interactive Tools.

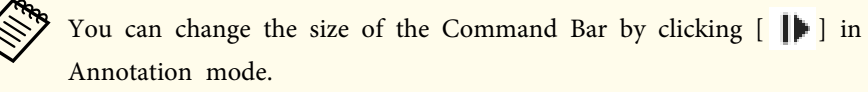

The following functions are only available in Whiteboard mode.

**ID** New

Creates a new file.

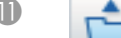

K **Open**

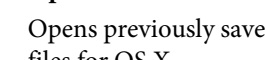

Opens previously saved EIT files, or .avi files for Windows or .mov files for OS X.

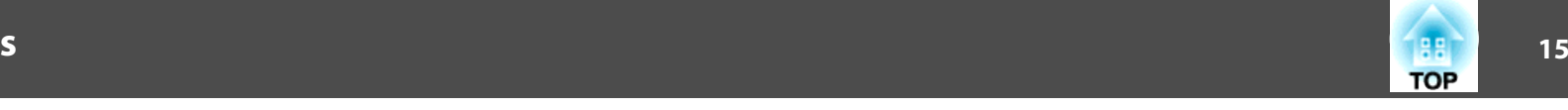

<span id="page-14-0"></span>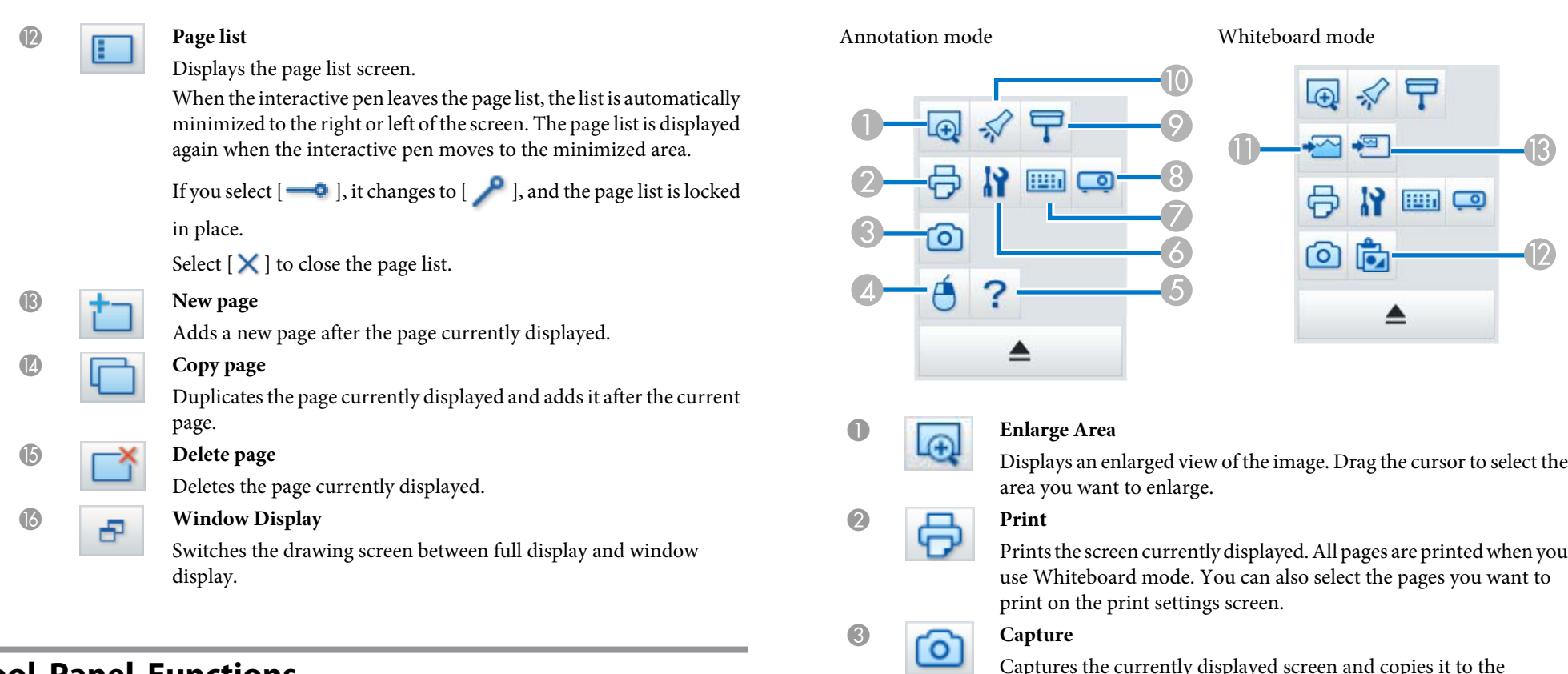

# **Tool Panel Functions**

**Contract** 

The following panel is displayed when you select  $\begin{bmatrix} \begin{array}{|c|c|} \hline \begin{array}{|c|c|c|} \hline \begin{array}{|c|c|c|} \hline \end{array} & \multicolumn{3}{|c|}{\end{array}} & \multicolumn{3}{|c|}{\end{bmatrix} & \text{from the} \end{bmatrix}$ Command Bar.

Captures the currently displayed screen and copies it to the clipboard. The clipboard holds only one item at a time.

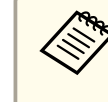

aWhen displaying a window in Whiteboard mode, any notes drawn outside the window frame are not copied.

# D **Right click**

(This is only available during mouse operations in Annotation mode.)

A pen click functions as a right-click only once, and then returns to a normal click.

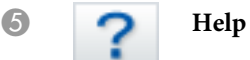

# **Command Bar Functions**

**TOP** 

(This is only available during mouse operations in Annotation mode.)

Displays the Help.

### **6 F Settings**

Opens the Settings screen.

Settings Screen" p.18

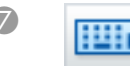

# **Input Panel**

Displays a virtual keyboard on the screen. You can enter characters and control the computer from the virtual keyboard by selecting the keys.

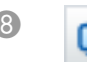

### **A** Projector control

Select the following buttons to control the projector.

When controlling a projector that is connected to a computer over a network, set the network information for the projector on the **Projector Settings** tab on the Settings screen.

- **T** ["Projector Settings tab" p.21](#page-20-0)
- [ $\blacksquare$ ]: Changes to the images from the device connected to the computer port.
- $[$   $\Box$   $\Box$   $\Box$  Changes to the images from the device connected to the video port.
- $[\frac{1}{\sqrt{16}}]$ : Changes to the images from the device connected over <sup>a</sup> network.
- $[$   $\leftarrow$   $]$ : Changes to the images from the device connected to the USB-A port.
- $[\Box]$ : Changes to the images from the computer connected to the USB-B port.
- [II]: Pauses or plays the image being projected.
- [N]: Temporarily turns off/on the images and audio being projected.
- $\left[\sqrt{4}\right]$ : Increases the volume output from the projector.
- $\left[\right]$ : Decreases the volume output from the projector.

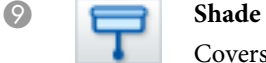

Covers the projected image with a shade. You can drag the four sides to change the shaded area.

Click  $[\times]$  to exit shade.

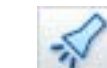

**Spotlight** 

17**7 - 178 - 179 - 179 - 179 - 179 - 179 - 179 - 179 - 179 - 179 - 179 - 179 - 179 - 179 - 179 - 179 - 179 - 17 TOP** 

<span id="page-16-0"></span>Emphasizes part of the projected image using a spotlight effect. You can drag the spotlight frame to change the emphasized area.

Click  $[\times]$  to exit spotlight.

You can change the shape of the spotlight from the **General Settings** tab on the Settings screen.

The following functions are only available in Whiteboard mode.

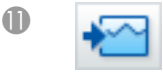

### **Select background**

Allows you to select a background from the nine patterns provided. You can also select to show a still image of your current desktop, an image file, or an image from the document camera as the background image.

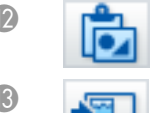

### L **Paste**

Pastes data from the clipboard to the currently displayed page.

### **Insert image**

Select the image you want to insert into the currently displayed page. You can select a file in JPG, BMP, or PNG format.

# **Camera Screen**

The Camera screen is displayed when you select  $\boxed{2}$  from the Command Bar.

The Camera screen allows you to display images from a document camera connected to the computer. You can make adjustments such as changing the size and brightness of the image, and then save as an image or movie file.

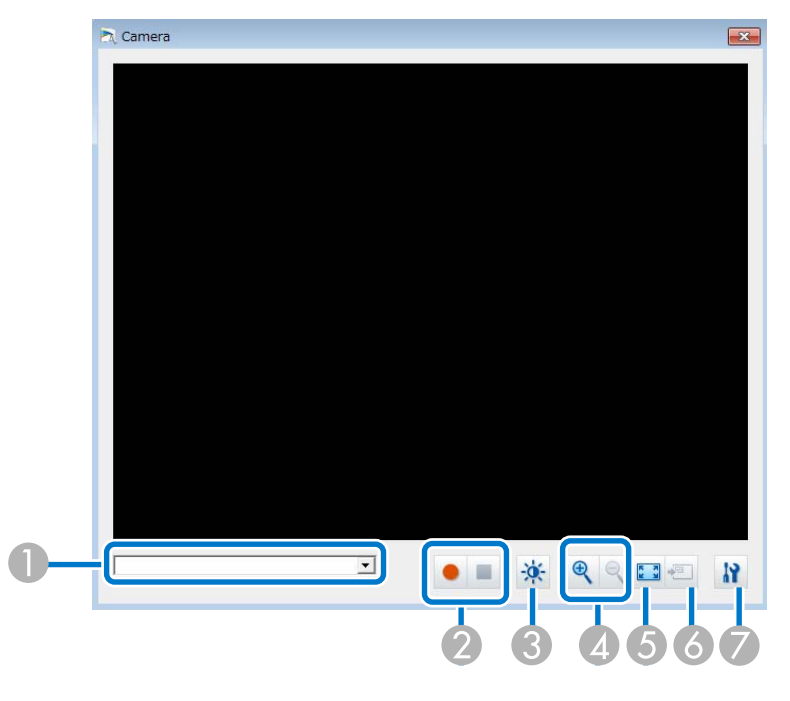

### **Select camera**

Displays a list of the document cameras connected to the computer. Select the document camera you want to use to project images in the Camera screen.

### **2** Record

- [  $\bullet$  ]: Records the image from the document camera. The recorded image is saved in .avi format for Windows and .mov format for OS X.
- $\bullet$  [ $\Box$ ]: Stops recording.

You can set the save location for the recorded image on the **Camera Recording Settings** tab on the Settings screen.

Camera Recording Settings tab" p.20

\* Audio is not recorded.

**Picture Quality** 

- <span id="page-17-0"></span>• [ $\frac{1}{2}$ ]: Adjusts the brightness of the image. Move the slider to the right to increase the brightness, and to the left to decrease the brightness.
- [  $\bigcirc$  ]: Adjusts the contrast of the image. Move the slider to the right to increase the contrast, and to the left to decrease the contrast.
- **Reset**: Restores the brightness and contrast settings to their de‐ fault settings.

\* This is not available if the connected document camera does not have abrightness/contrast adjustment function.

## D **Larger**/**Smaller**

- $[$   $\Theta$   $]$ : Enlarges the image.
- $\bullet$  [ $\bigcirc$ ]: Reduces the image.

## E **View full screen**

Switches the Camera screen between full screen display and window display.

# **6** Use current image

Imports the document camera image as a graphics file. The image is imported to the Whiteboard mode page.

G **Settings**

Opens the Camera Recording Settings tab on the Settings screen.

# **Settings Screen**

Select  $[\begin{array}{c} \begin{array}{c} \begin{array}{c} \end{array} \\ \end{array}]$  -  $[\begin{array}{c} \begin{array}{c} \end{array}] \end{array}]$  from the Command Bar to display the Settings screen.

# **General Settings tab**

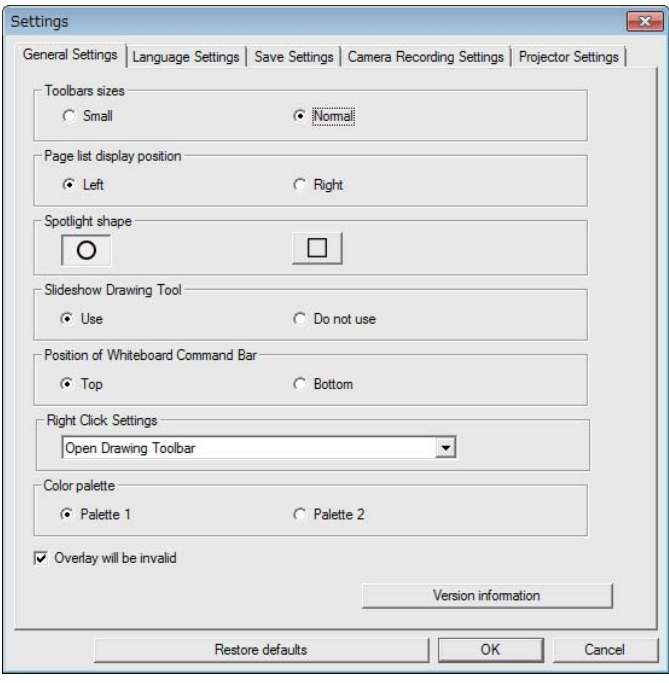

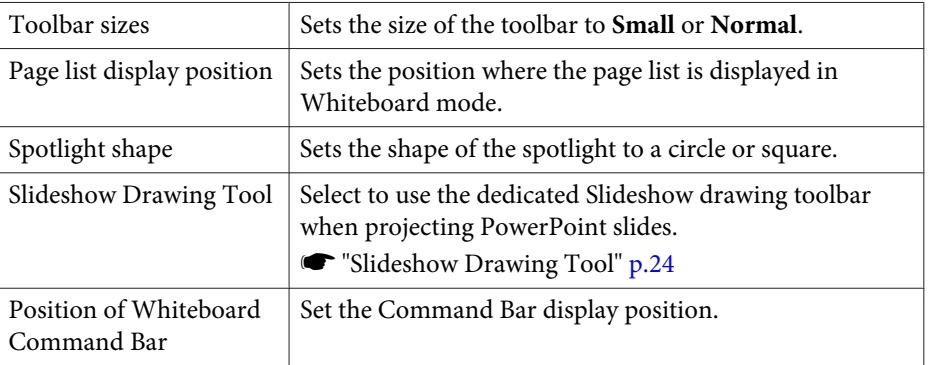

**TOP** 

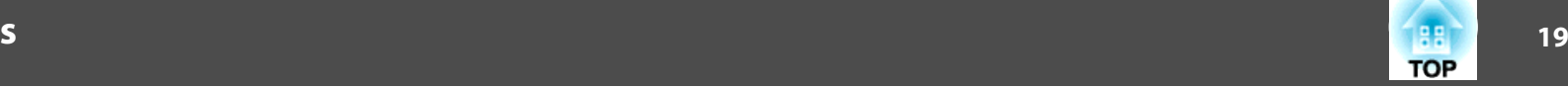

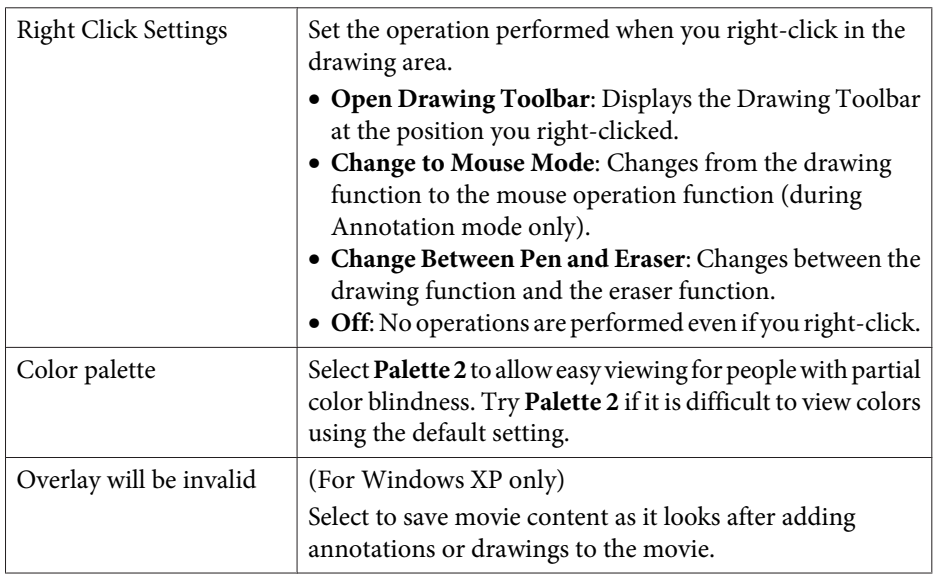

# **Language Settings tab (Windows only)**

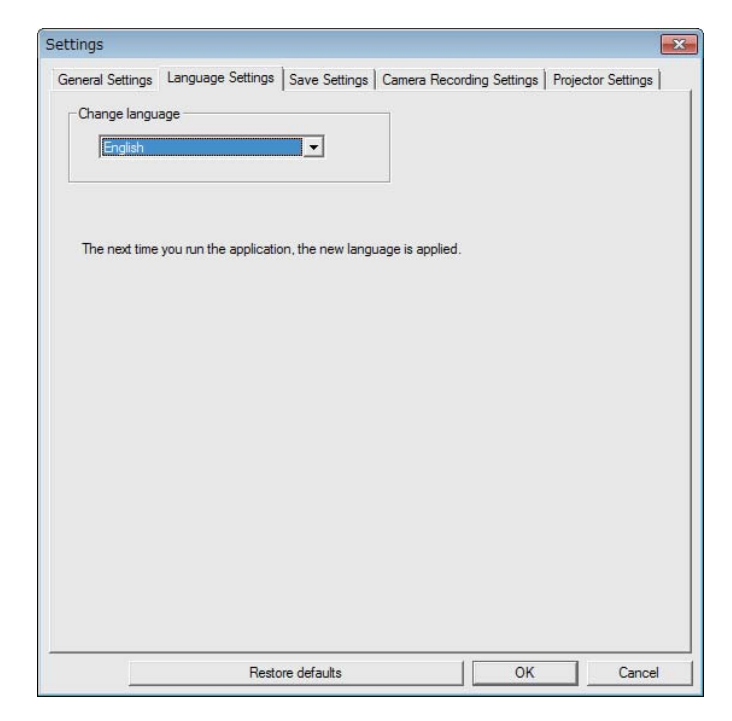

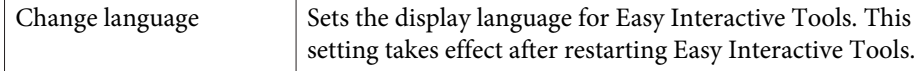

# <span id="page-19-0"></span>**Save Settings tab**

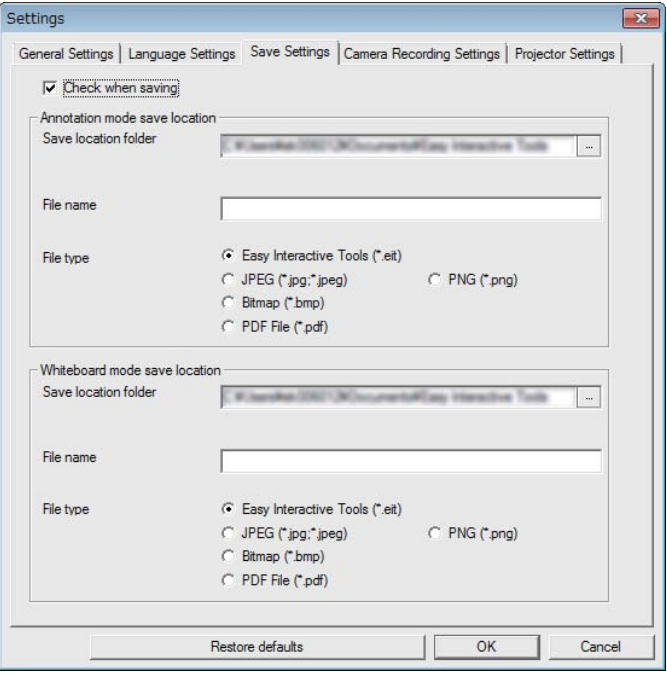

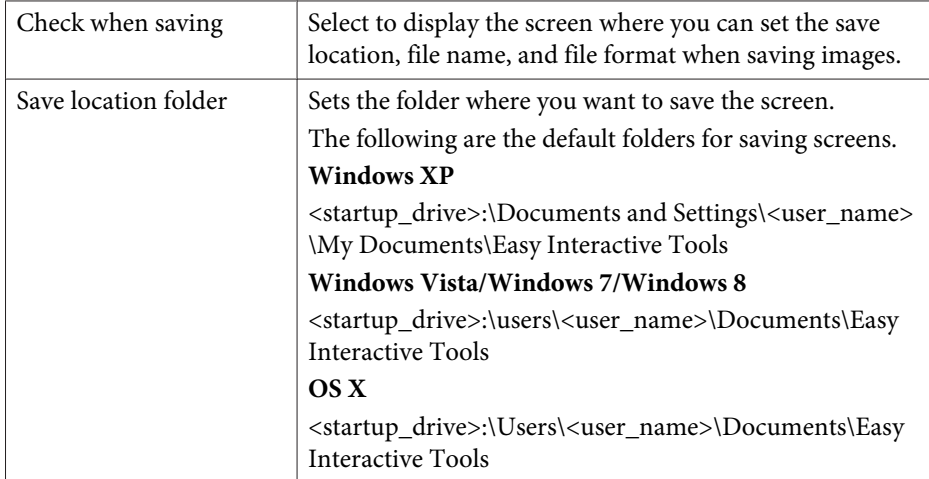

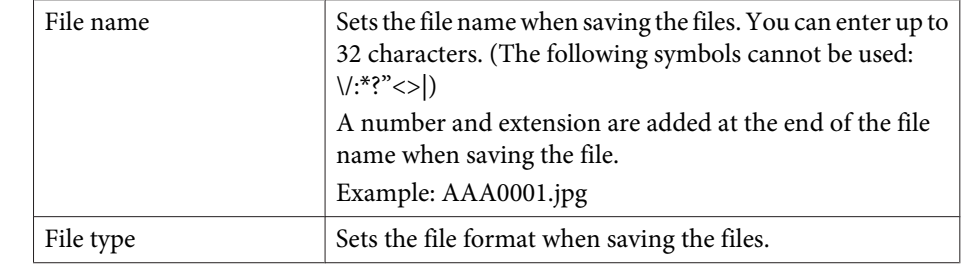

# **Camera Recording Settings tab**

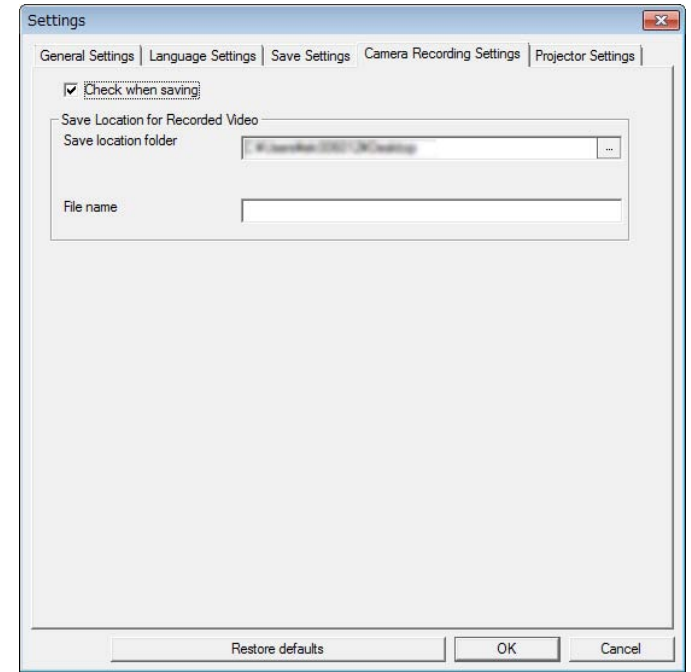

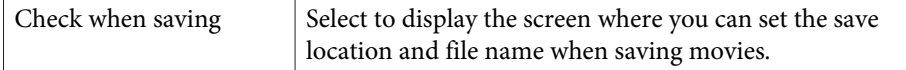

# <span id="page-20-0"></span>**Command Bar Functions**

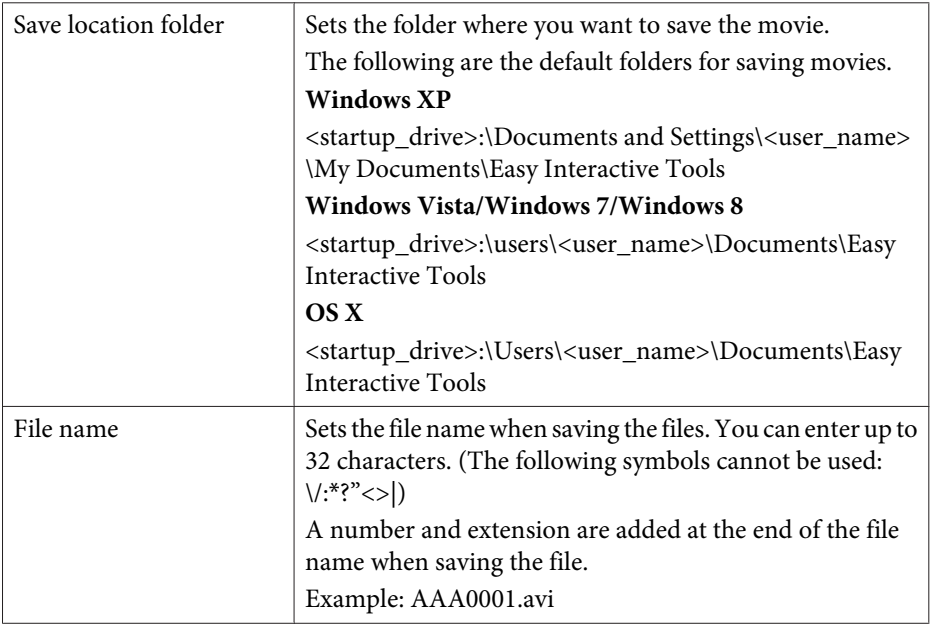

# **Projector Settings tab**

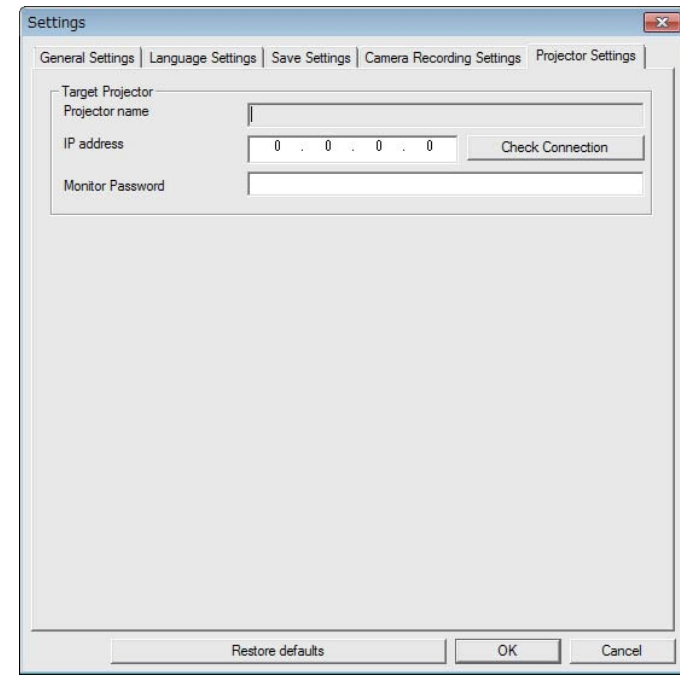

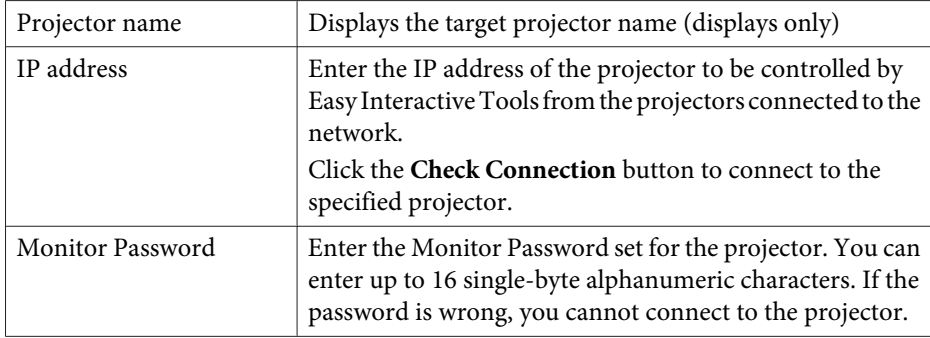

# **Drawing Toolbar Functions <sup>22</sup>**

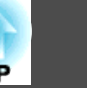

You can select the following functions from the Drawing Toolbar.

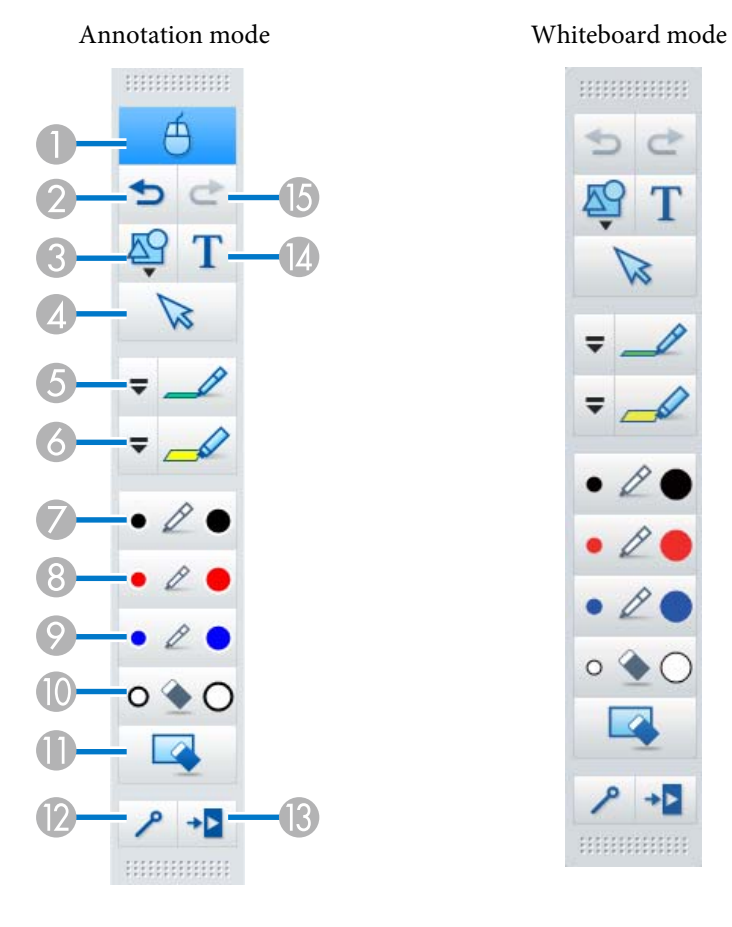

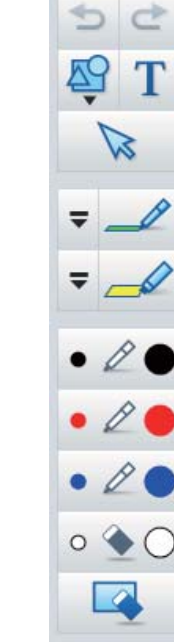

 $\rightarrow$ 

mmmm

# (This is only available during Annotation mode.)

Switches from drawing operations to mouse operations, and the cursor on the computer screen becomes a normal mouse cursor. You can click and drag on the projected image using the interactive pen. Click this icon again to return to drawing operations.

### 2 **Undo**

A **Mouse**

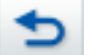

Undo the previous operation.

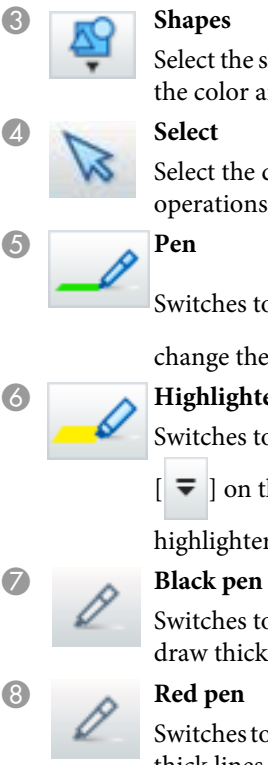

# **r** pes

ect the shape you want from the shapes provided. You can also select the color and line width of the shape.

ect the drawn content or inserted image, and then perform erations such as moving the item or adjusting the size.

itches to a pen to draw freely. Click  $\|\bar{\boldsymbol{\tau}}\|$  on the left of the icon to ange the color and width of the pen line.

# F **Highlighter pen**

itches to a highlighter pen that can draw translucent lines. Click

[ ] on the left of the icon to change the color and width of the

hlighter pen line.

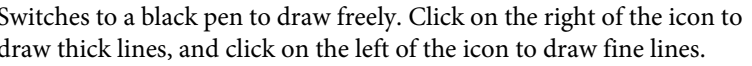

# H **Red pen**

itches to a red pen to draw freely. Click on the right of the icon to draw thick lines, and click on the left of the icon to draw fine lines.

# **P Blue pen**

Switches to a blue pen to draw freely. Click on the right of the icon to draw thick lines, and click on the left of the icon to draw fine lines.

### **I** Eraser

Switches to an eraser. Click on the right of the icon to erase wider areas, and click on the left of the icon to erase narrower areas.

# **Clear screen**

Clears everything drawn on the displayed page.

# **EXECUTE:** Always show toolbars

(This is unavailable on a window displayed in Whiteboard mode.) The Drawing Toolbar is always displayed.

<span id="page-22-0"></span>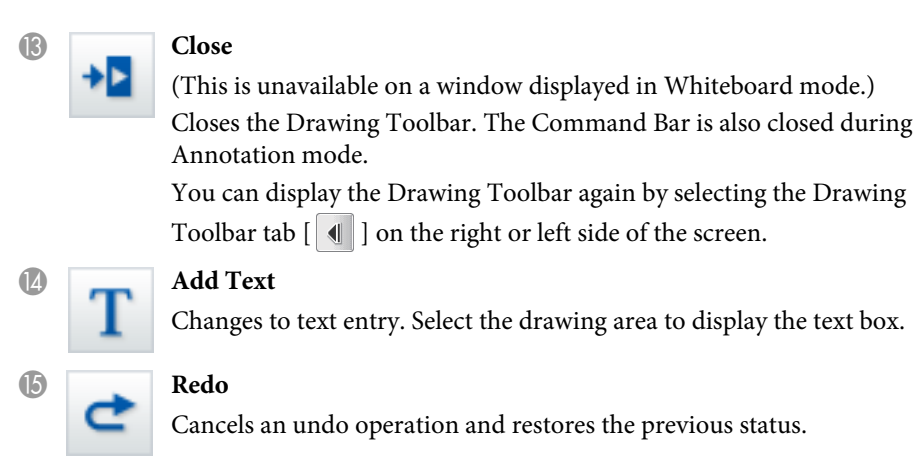

# **Adjusting and Editing Shapes and Images**

You can adjust and edit figures, lines, and inserted images.

• Larger, Smaller

Select  $[\nabla]$  on the Drawing Toolbar, select the object, and then drag the points to enlarge or reduce.

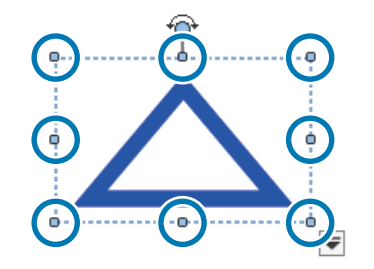

When enlarging or reducing an object with your fingers, select the object, and then touch two of the points on the object. When enlarging, move your fingers apart to separate the two points. When reducing, move your fingers closer together.

## • Rotate

Select  $\left[\nabla\right]$  on the Drawing Toolbar, select the object, and then rotate the points.

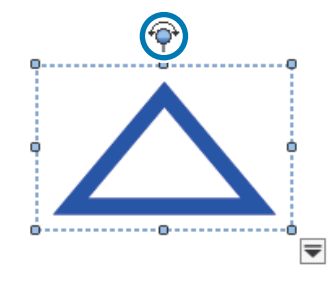

When rotating an object with your fingers, select the object, and then touch two of the points on the object. Move your fingers in the direction you want to rotate to the object.

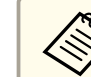

When selecting a figure drawn with lines, make sure you select the solid line.

You can perform the following operations from the sub menu by selecting

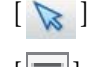

 $\sum$  on the Drawing Toolbar, selecting the object, and then selecting

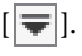

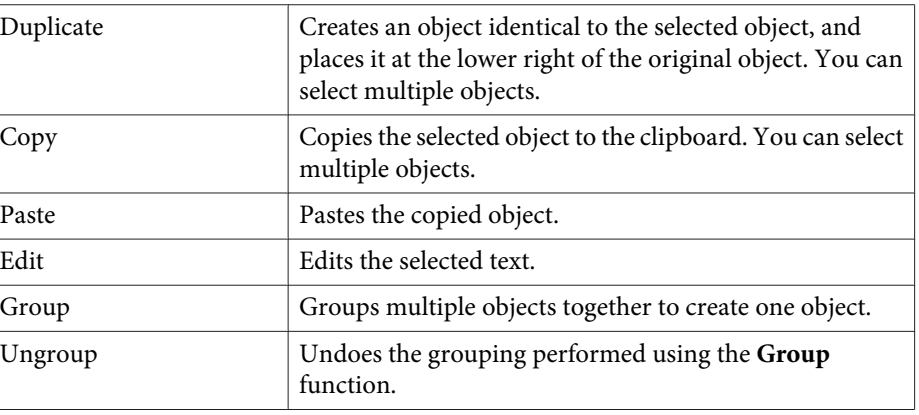

<span id="page-23-0"></span>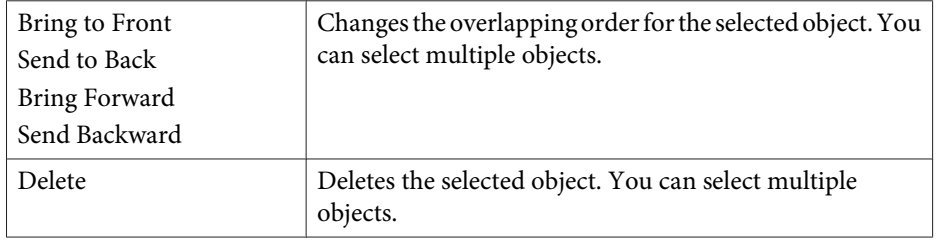

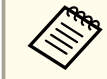

Shortcut operations, such as pressing the  $[ctrl] + [A]$  key on the computer's keyboard, are not supported.

# **Slideshow Drawing Tool**

When <sup>a</sup> PowerPoint slideshow is started, the Drawing Toolbar changes as shown below allowing you to use PowerPoint drawing tools.

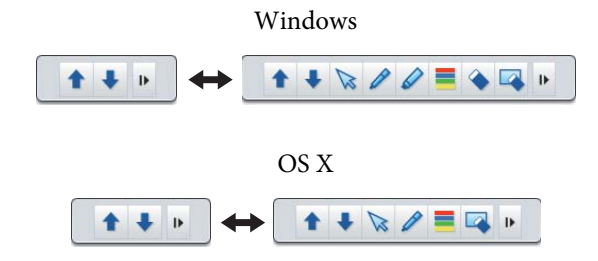

When using Windows, you can save <sup>a</sup> PowerPoint slide with drawn content.

When using OS X, you can only draw.

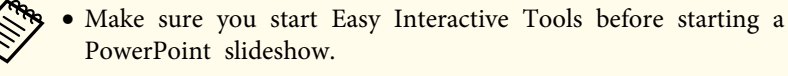

- You can make settings to choose whether or not to use the PowerPoint drawing tool on the **General Settings** tab.
	- General [Settings](#page-17-0) tab" p.18

The following PowerPoint versions are supported.

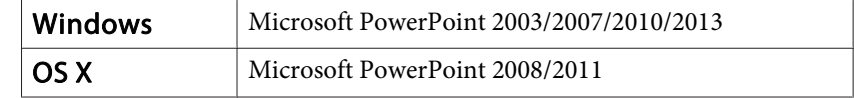

# **Troubleshooting** 25

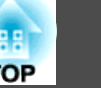

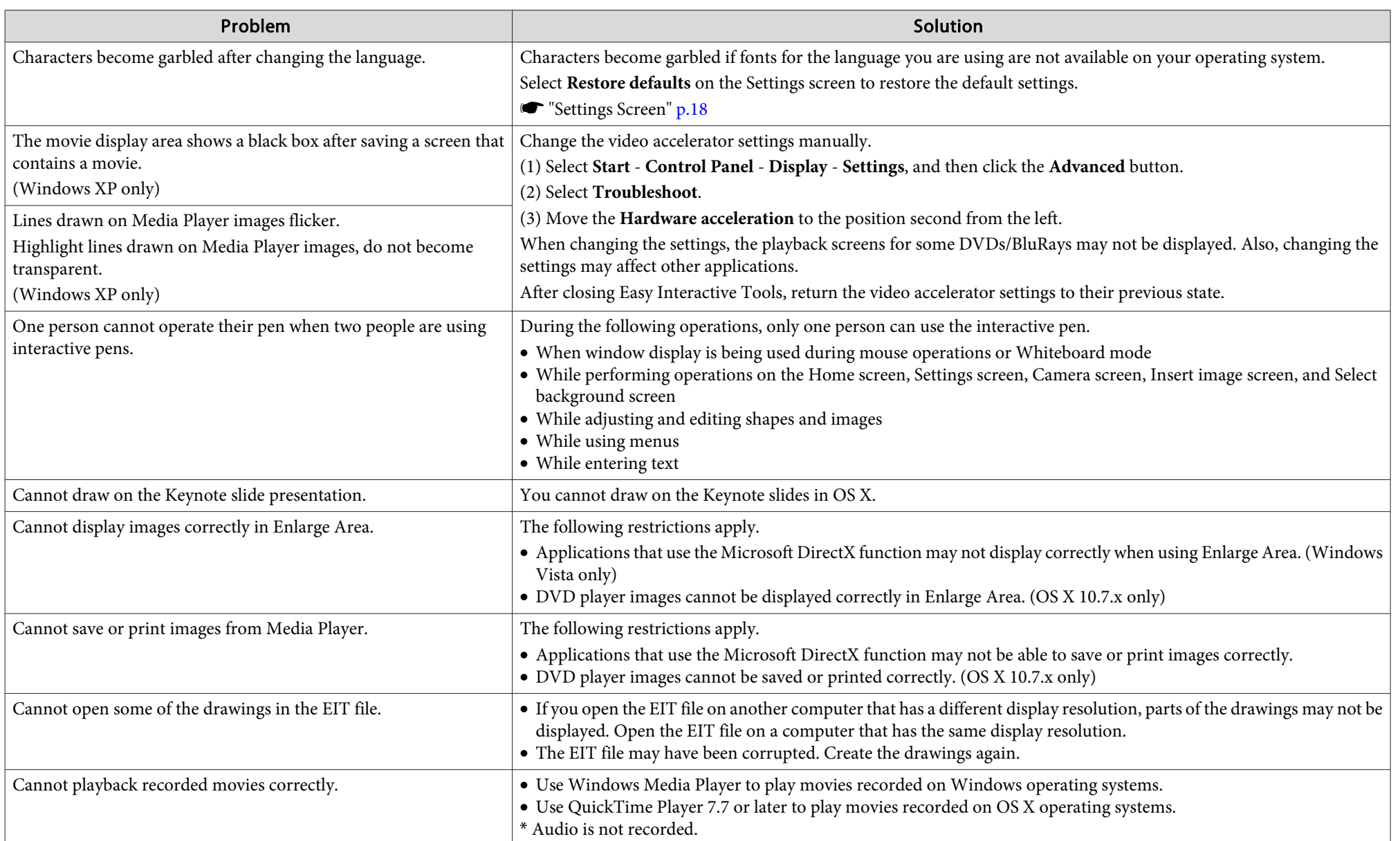

# **General Notes**

All rights reserved. No part of this publication may be reproduced, stored in a retrieval system, or transmitted in any form or by any means, electronic, mechanical, photocopying, recording, or otherwise, without the prior written permission of Seiko Epson Corporation. No patent liability is assumed with respect to the use of the information contained herein. Neither is any liability assumed for damages resulting from the use of the information contained herein.

Neither Seiko Epson Corporation nor its affiliates shall be liable to the purchaser of this product or third parties for damages, losses, costs, or expenses incurred by the purchaser or third parties as a result of: accident, misuse, or abuse of this product or unauthorized modifications, repairs, or alterations to this product, or (excluding the U.S.) failure to strictly comply with Seiko Epson Corporation's operating and maintenance instructions.

Seiko Epson Corporation shall not be liable against any damages or problems arising from the use of any options or any consumable products other than those designated as Original Epson Products or Epson Approved Products by Seiko Epson Corporation.

The contents of this guide may be changed or updated without further notice.

Illustrations in this guide and the actual projector may differ.

# **Regarding the use of names**

Microsoft ® Windows ® XP operating system Microsoft ® Windows Vista ® operating system Microsoft ® Windows ® 7 operating system Microsoft ® Windows ® 8 operating system Microsoft ® Windows ® 8.1 operating system

In this guide, the operating systems above are referred to as "Windows XP", "Windows Vista", "Windows 7", "Windows 8" and "Windows 8.1". Furthermore, the collective term Windows may be used to refer to Windows XP, Windows Vista, Windows 7, Windows 8, and Windows 8.1 and multiple versions of Windows may be referred to as, for example, Windows XP/Vista/7, with the Windows notation omitted.

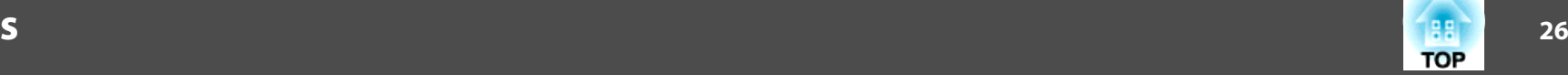

Mac OS X 10.5.xMac OS X 10.6.xOS X 10.7.xOS X 10.8.xOS X 10.9.x

In this guide, the operating systems above are referred to as "Mac OS X 10.5.x", "Mac OS X 10.6.x", "OS X 10.7.x", "OS X 10.8.x", and "OS X 10.9.x". Furthermore, the collective term "OS X" is used to refer to them all.

# **General Notice:**

Keynote, Mac, Mac OS, and OS X are registered trademarks of Apple Inc.

Microsoft, DirectX, Microsoft Office, PowerPoint, Windows, and Windows Vista are trademarks or registered trademarks of Microsoft Corporation in the United States and/or other countries.

Other product names used herein are also for identification purposes only and may be trademarks of their respective owners. Epson disclaims any and all rights in those marks.

# **Open Source Software License**

zlib

This projector product includes the open source software program "zlib" which applies the terms and conditions provided by owner of the copyright to the "zlib".

The "zlib" are WITHOUT ANY WARRANTY; without even the implied warranty of MERCHANTABILITY AND FITNESS FOR A PARTICULAR PURPOSE.

List of zlib programs

**zlib-1.2.8**

License terms of conditions of each program which are provided by owner of the copyright to the "zlib" are as follows.

Copyright notice:

(C) 1995-1998 Jean-loup Gailly and Mark Adler

# **General Notes**

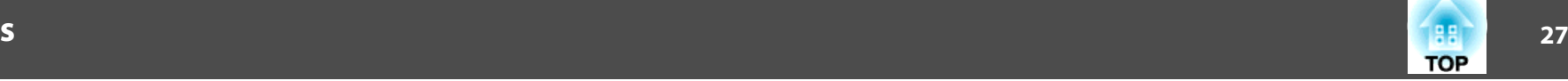

This software is provided 'as-is', without any express or implied warranty. In no event will the authors be held liable for any damages arising from the use of this software.

Permission is granted to anyone to use this software for any purpose, including commercial applications, and to alter it and redistribute it freely, subject to the following restrictions:

- 1. The origin of this software must not be misrepresented; you must not claim that you wrote the original software. If you use this software in a product, an acknowledgment in the product documentation would be appreciated but is not required.
- 2. Altered source versions must be plainly marked as such, and must not be misrepresented as being the original software.
- 3. This notice may not be removed or altered from any source distribution.

Jean-loup Gailly jloup@gzip.org Mark Adlermadler@alumni.caltech.edu

If you use the zlib library in a product, we would appreciate  $*not*$  receiving lengthy legal documents to sign. The sources are provided for free but without warranty of any kind. The library has been entirely written by Jean-loup Gailly and Mark Adler; it does not include third-party code.

If you redistribute modified sources, we would appreciate that you include in the file ChangeLog history information documenting your changes.

©SEIKO EPSON CORPORATION 2014. All rights reserved.

412560700EN